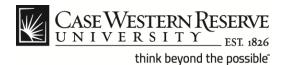

### **Create an Application**

### **Procedure**

Employees of Case Western Reserve University can use these directions to apply for internal job postings in the HCM Careers system.

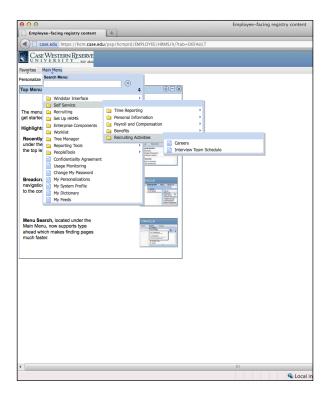

| Step | Action                                               |
|------|------------------------------------------------------|
| 1.   | From the HCM main menu, click the Self Service link. |
|      | Self Service                                         |
| 2.   | Click the Recruiting Activities link.                |
|      | Recruiting Activities                                |
| 3.   | Click the Careers link.                              |
|      | Careers                                              |

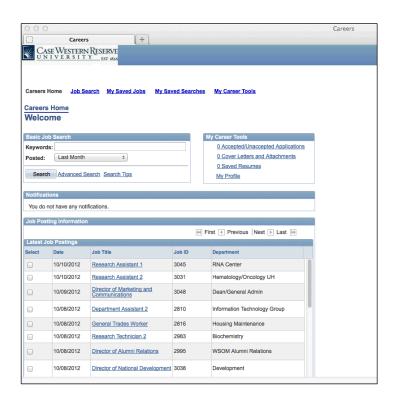

| Step | Action                                                                                                    |
|------|----------------------------------------------------------------------------------------------------|
| 4.   | From the <b>Careers Home</b> page you can search job postings, maintain your profile and manage your job applications. |
|      | Click the <b>Job Title</b> link to view the job description.  Department Assistant 2                                   |

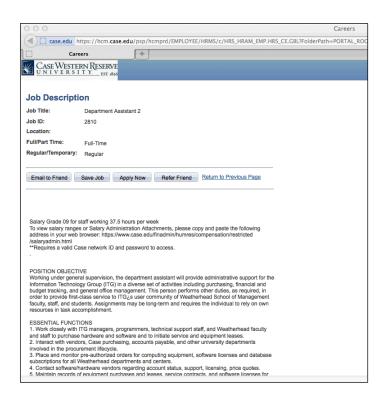

### 5. The Job Description page will appear. From this screen, you can view descriptive information concerning the position including the Position Objective and Essential Functions. Click the Apply Now button to begin the application process.

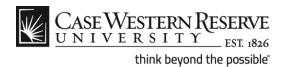

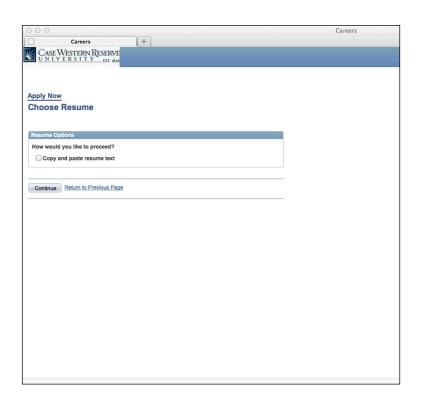

| Step | Action                                             |
|------|----------------------------------------------------|
| 6.   | Click the Copy and paste resume text radio button. |
|      | Opy and paste resume text                          |
| 7.   | Click the Continue button.                         |
|      | Continue                                           |

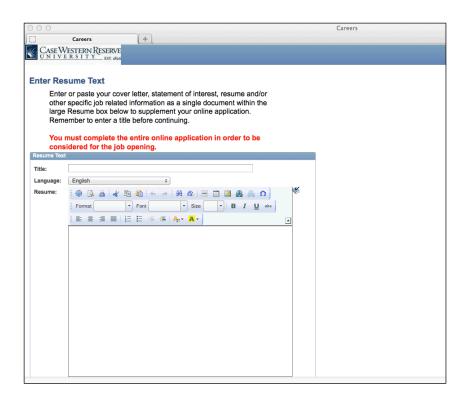

| Step | Action                                                                   |
|------|--------------------------------------------------------------------------|
| 8.   | Please read the directions on the screen.                                |
|      | Enter a title for your resume or cover letter in the <b>Title</b> field. |
|      | Title:                                                                   |
| 9.   | Select a Language from the drop down list.                               |
|      | Language:                                                                |

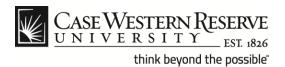

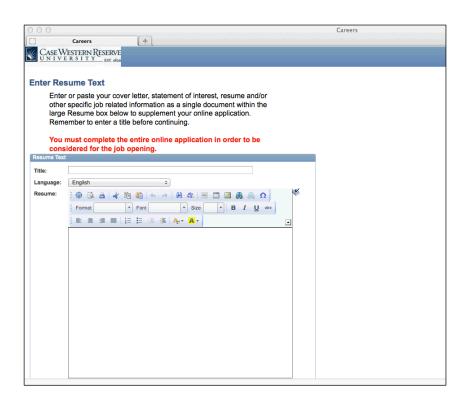

### Step Action 10. Either enter your resume text or cut and paste the text from another document into the Resume field. Resume: You can use the tool bars located above the resume text box to format, preview and print your resume. You can also insert hyperlinks, tables and special characters.

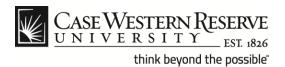

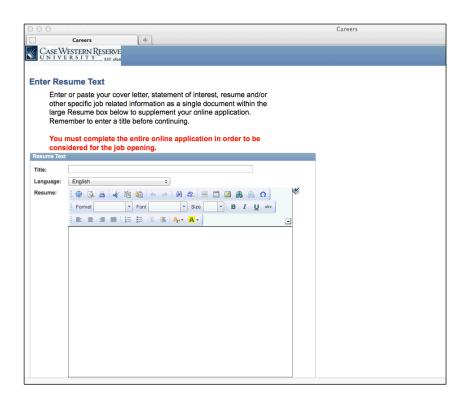

| Step | Action                                                                                                    |
|------|----------------------------------------------------------------------------------------------------|
| 11.  | Click the <b>Spell Check</b> icon (to the right of the tool bar) to check your resume text for misspelled words. |
| 12.  | When you are finished with your resume formatting, click the <b>Continue</b> button.  Continue                   |

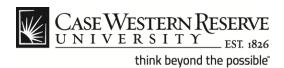

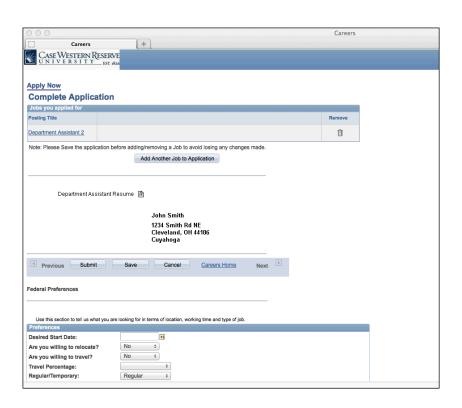

| Step | Action                                                                                                    |
|------|----------------------------------------------------------------------------------------------------|
| 13.  | The <b>Complete Application</b> page appears. The position you are applying for will appear at the top of the screen.                                                               |
| 14.  | Click the <b>Remove</b> button to delete a job posting from your application.                                                                                                    |
| 15.  | You can apply for multiple positions using the same application. Click the Add Another Job to Application button to select additional job postings.  Add Another Job to Application |
| 16.  | You can click on the icon resembling a sheet of paper (next to the title of your resume) to view your resume text.  Department Assistant Resume                                     |

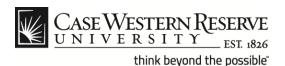

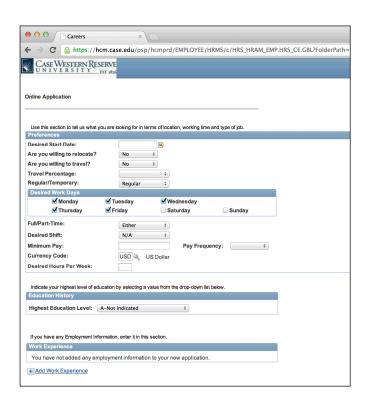

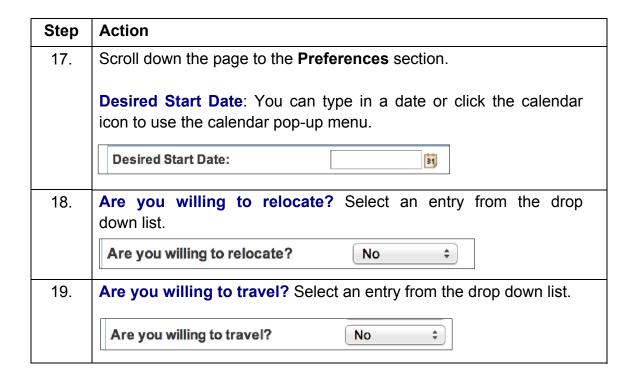

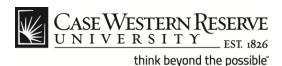

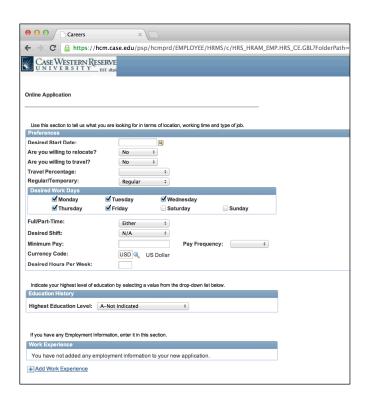

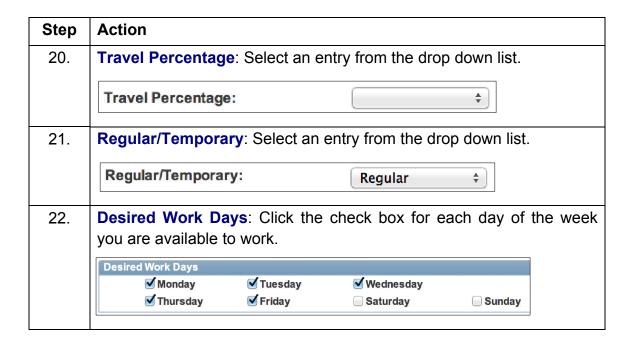

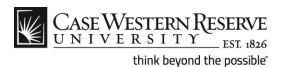

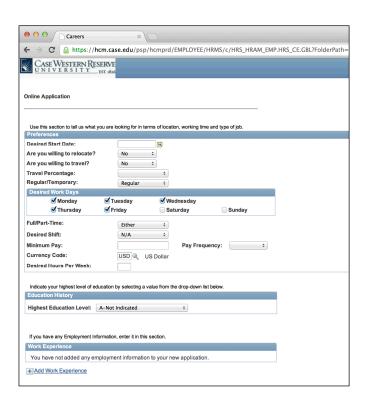

| Step | Action                                                                                                    |
|------|----------------------------------------------------------------------------------------------------|
| 23.  | Full/Part-Time: Select an entry from the drop down list.                                                                                                    |
|      | Full/Part-Time: Either \$                                                                                                    |
| 24.  | Desired Shift: Select an entry from the drop down list.                                                                                                    |
|      | Desired Shift: N/A ÷                                                                                                    |
| 25.  | Minimum Pay: Enter the amount you wish to be paid and select an entry from the Pay Frequency drop down list.                                                |
|      | Minimum Pay: Pay Frequency:                                                                                                    |
| 26.  | Currency Code: This field defaults to U.S. dollars (USD). Click on the magnifying glass to select a different currency unit.  Currency Code:  USD US Dollar |
| 27.  | Desired Hours Per Week: Enter the number of hours per week you                                                                                              |
| 21.  | wish to work.                                                                                                    |
|      | Desired Hours Per Week:                                                                                                    |

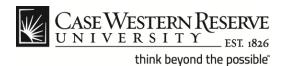

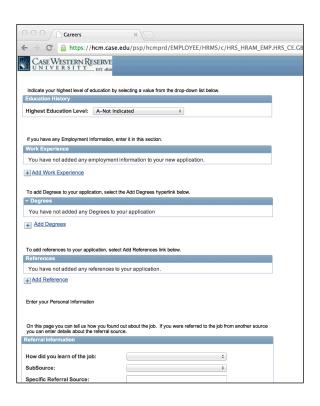

| Step | Action                                                                       |
|------|------------------------------------------------------------------------------|
| 28.  | Select your Highest Education Level from the drop down list.                 |
|      | Highest Education Level: A-Not Indicated                                     |
| 29.  | Click the [+] Add Work Experience link to enter your employment information. |
|      | + Add Work Experience                                                        |

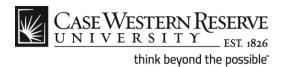

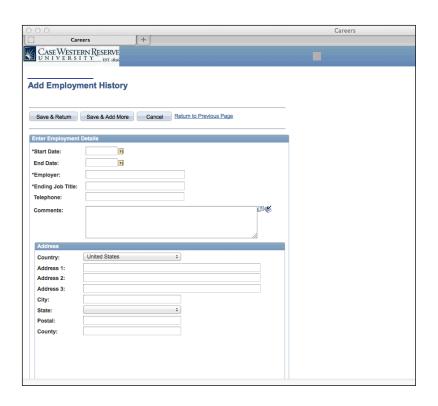

| Step | Action                                                                                                    |
|------|----------------------------------------------------------------------------------------------------|
| 30.  | Enter your work experience beginning with your present or most recent employer from the <b>Add Employment History</b> page.                                                                                             |
|      | The <b>Enter Employment Details</b> section allows you to enter specific information about your current/previous employers such as Start/End Date, Employer Name/Telephone, Ending Job Title and Job Duties (Comments). |
|      | Note: *Start Date, *Employer and *Ending Job Title are required fields.                                                                                                    |
|      | Enter Employment Details                                                                                                    |

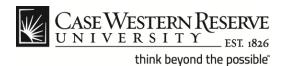

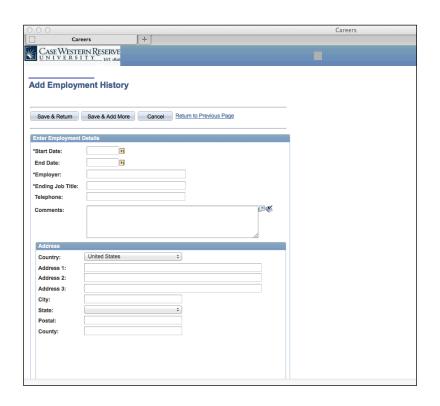

| Step | Action                                                                                                    |
|------|----------------------------------------------------------------------------------------------------|
| 31.  | *Start Date: Enter the start date of your employment with CWRU or use the calendar icon next to the date field to use the calendar pop-up menu.  *Start Date: |
| 32.  | Enter "Case Western Reserve University" in the Employer field.                                                                                                |
|      | *Employer:                                                                                                    |

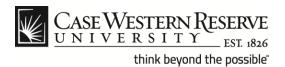

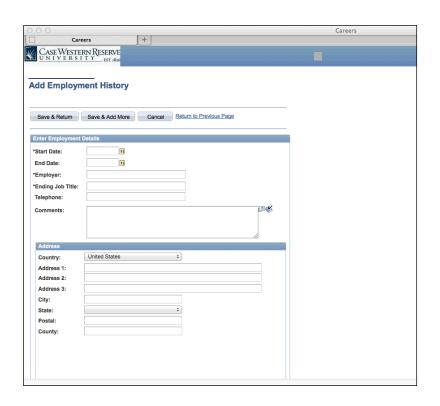

| Step | Action                                                                                      |
|------|---------------------------------------------------------------------------------------------|
| 33.  | Enter your current job title in the <b>Ending Job Title</b> field.                          |
|      | *Ending Job Title:                                                                          |
| 34.  | Enter a telephone number where you prefer to be reached in the Telephone field.  Telephone: |
| 35.  | Comments: List the job duties you are responsible for in your current position.  Comments:  |

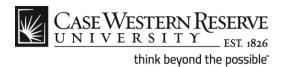

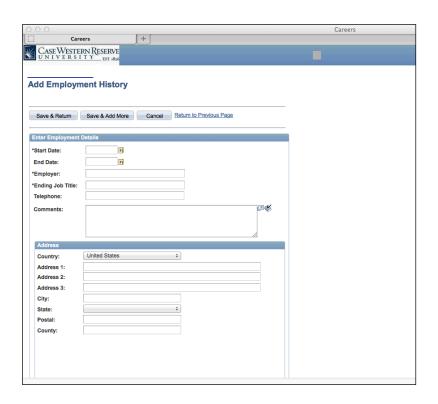

| Step | Action                                                                                            |
|------|---------------------------------------------------------------------------------------------------|
| 36.  | To the right of the comment box there are two icons:                                              |
|      | You can click on the icon that resembles an arrow to open the Comments text in a separate window. |
|      | You can click on the icon that resembles a book to <b>Spell Check</b> the <b>Comments</b> text.   |
| 37.  | Enter the address details into the appropriate fields in the <b>Address</b> section.              |
|      | Address                                                                                           |

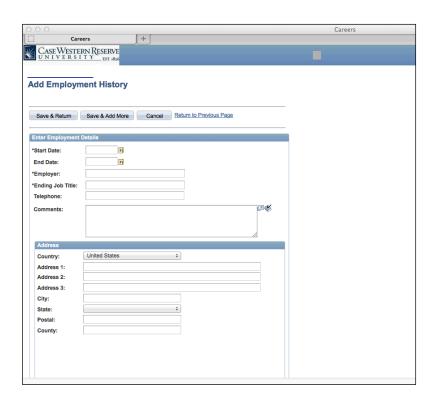

| Step | Action                                                                                                    |
|------|----------------------------------------------------------------------------------------------------|
| 38.  | To save the work experience entry, you have two choices:                                                                      |
|      | Save & Return: Saves the record and returns to the main application page.                                                     |
|      | Save & Add More: Saves the current work experience record and creates a new record in which to enter additional work history. |
|      | Save & Return Save & Add More                                                                                                 |

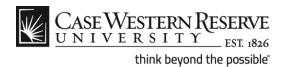

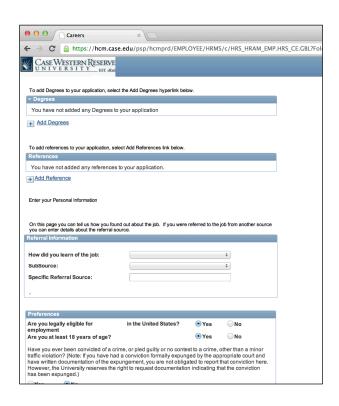

| Step | Action                                                             |
|------|--------------------------------------------------------------------|
| 39.  | Click the [+] Add Degrees link to record your educational history. |
|      | + Add Degrees                                                      |

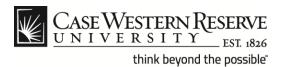

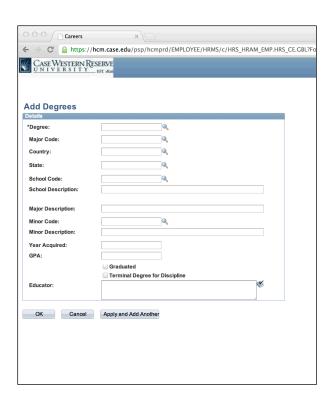

| Step | Action                                                                                                    |
|------|----------------------------------------------------------------------------------------------------|
| 40.  | Enter your educational details. Click the magnifying glass next to any field to use the <b>Look Up</b> function.  *Degree: |

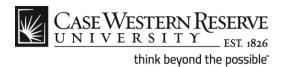

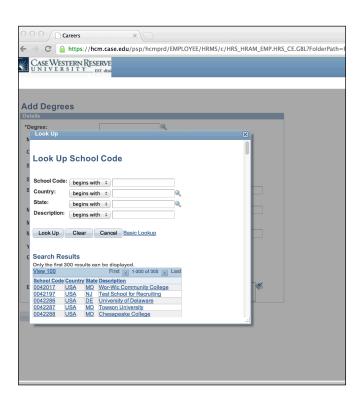

### 41. From the Look Up School Code page, you can enter text into the search blocks for Country, State and Description to search for the correct school code or scroll through the list until you find it. Click on the school code link (in blue) to select it. School Code 0042017 Notes: To sort columns, double-click on the column heading. If you are unable to locate your school code then leave this field blank and fill in the School Description block.

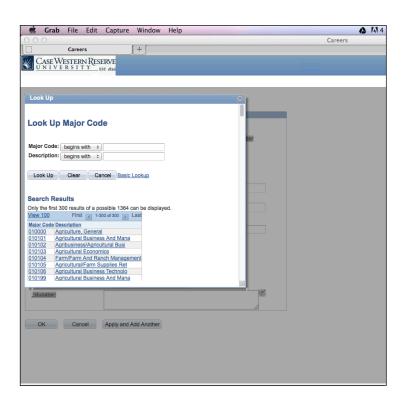

### 42. From the Look Up Major Code page you can enter text into the search blocks for Major Code and Description to search for the correct major code or you can scroll through the list until you find it. Click on the major code link (in blue) to select it. Major Code 010000 Note: If you are unable to locate your major then leave this field blank and fill in the Major Description block.

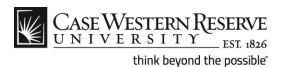

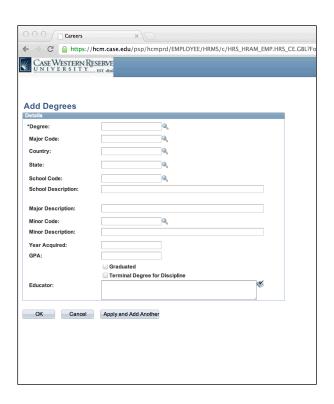

| Step | Action                                                                                                    |
|------|----------------------------------------------------------------------------------------------------|
| 43.  | Repeat the Look Up procedures previously described to add a <b>Minor Code</b> and <b>Minor Description</b> .                      |
|      | Minor Code: Minor Description:                                                                                                    |
| 44.  | Enter the <b>Year Acquired</b> and <b>GPA</b> into the fields provided and click the Graduated block to place a check mark in it. |
|      | Year Acquired:  GPA:  Graduated                                                                                                   |

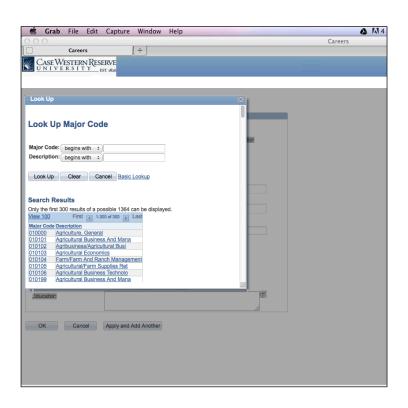

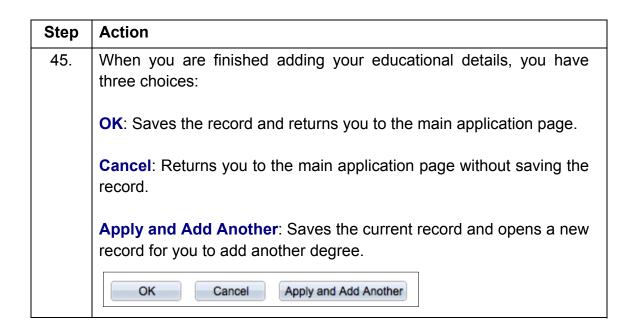

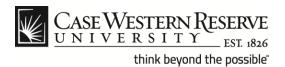

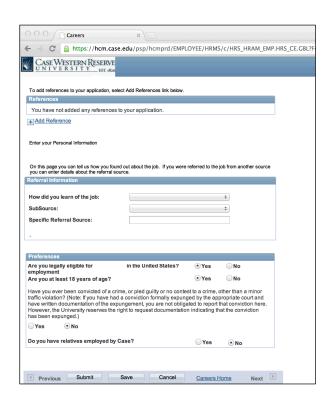

| Step | Action                                                                                                    |
|------|----------------------------------------------------------------------------------------------------|
| 46.  | To enter your professional references, click the [+] Add Reference link.     Add Reference   Add Reference   A |

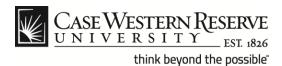

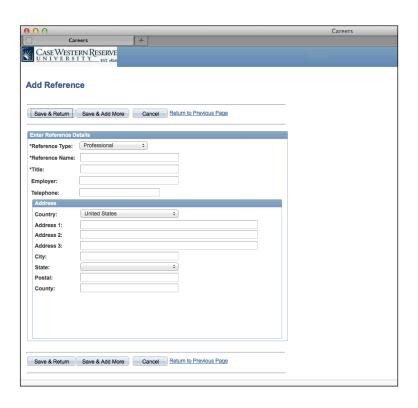

## The Add Reference page appears. Enter your employment reference information into the Enter Reference Details section. Notes: 1. Please use the Address 3 block to include an email address for your reference. 2. \*Reference Type, \*Reference Name and \*Title are required fields. Providing the additional requested information such as Employer Telephone and Address/Email Address can expedite the application process. Enter Reference Details

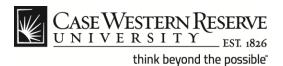

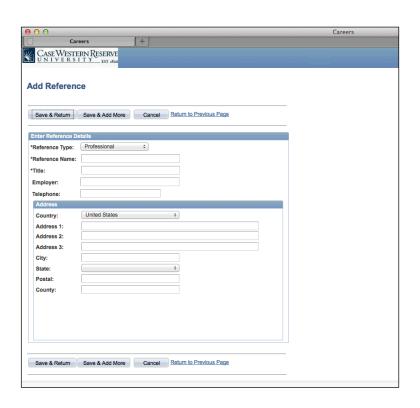

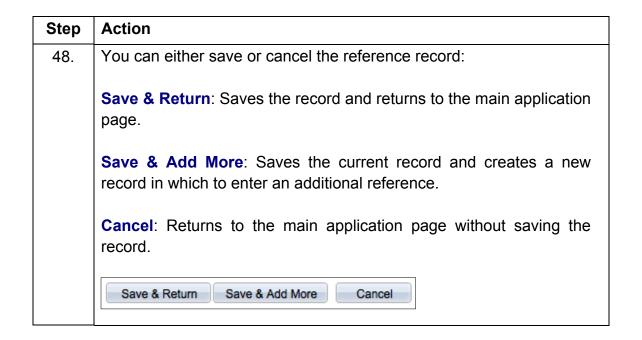

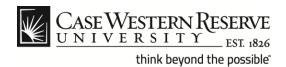

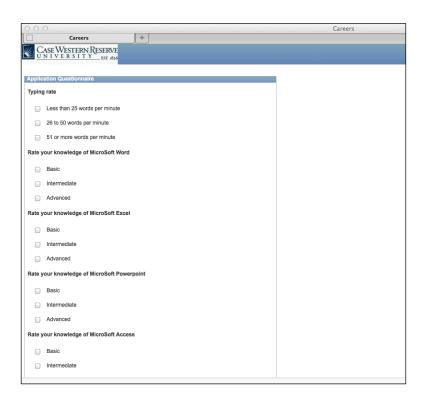

| Step | Action                                                                                                    |
|------|----------------------------------------------------------------------------------------------------|
| 49.  | Depending on the job you apply for, there may be an <b>Application Questionaire</b> . Select an answer for each question. |
|      | Application Questionnaire                                                                                                 |

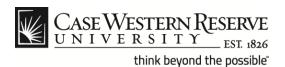

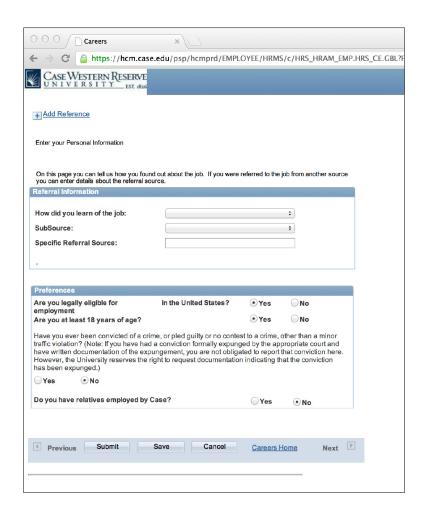

| Step | Action                                                                                                    |
|------|----------------------------------------------------------------------------------------------------|
| 50.  | Answers provided to questions listed under the <b>Referral Information</b> section will assist the CWRU Human Resources office with future decisions on how to advertise open job positions. |
|      | Select entries from the drop down lists and enter text for a specific referral.                                                                                                    |
|      | Referral Information                                                                                                    |

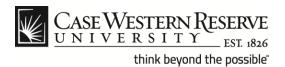

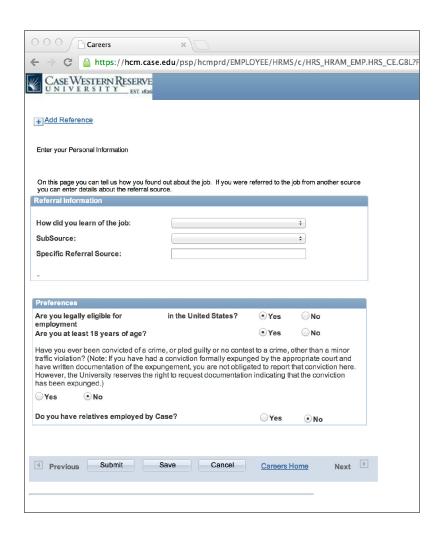

| Step | Action                                                                                                    |
|------|----------------------------------------------------------------------------------------------------|
| 51.  | Answer the questions in the <b>Preferences</b> section by selecting the appropriate radio button.  Preferences |

### **Create an Application**

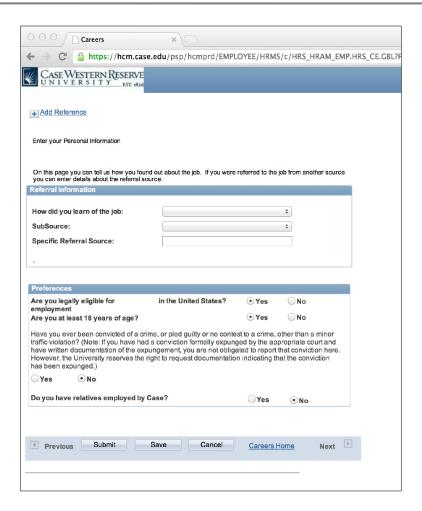

# Step Action 52. Scroll to the bottom of the page to view the Submit, Save and Cancel buttons. Save: Saves your application without submitting it. If your application is missing any entries, you will receive an error message after using the Save function. Return to the main application page and enter the required information. Submit: Saves and submits your application to HR for consideration. Cancel: Ends the application process.

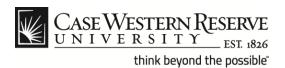

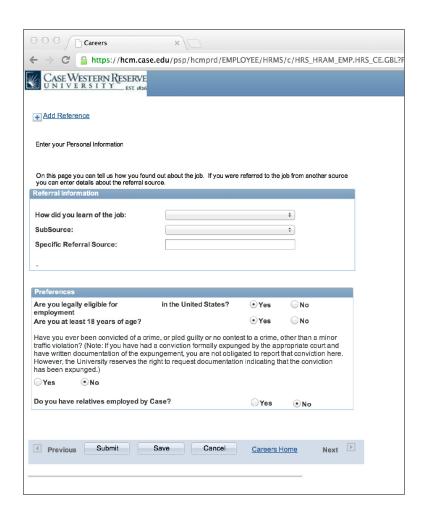

| Step | Action                                                                                |
|------|---------------------------------------------------------------------------------------|
| 53.  | Please remember to use the <b>Sign out</b> link at the end of your session.  Sign out |
| 54.  | End of Procedure.                                                                     |